## **Nuance**® **Dragon**<sup>®</sup> **NaturallySpeaking**

## Quickstart Guide

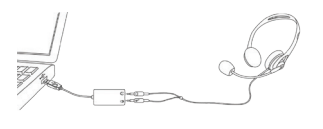

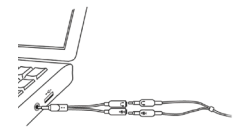

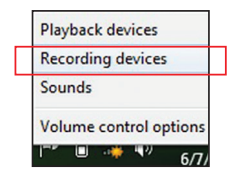

## Connect your microphone

- When you plug your microphone into your PC, an "audio event" window may open. If this happens, verify what is highlighted in that window before closing it.
- If you want to bypass your PC's sound system (or if your PC has only one audio socket), consider using a USB adapter or USB microphone.
- If your PC has only one audio socket, you can use a Y-shaped adapter.
- If you use a Bluetooth® microphone, plug its dongle into a USB port on your PC and make sure it is in call mode. For information on using a Dragon Bluetooth or Plantronics® Calisto® Bluetooth headset, please see:

#### nuance.com/support/dragon-naturallyspeaking/index.htm

– You may want to verify the "recording" Sound settings in the Control Panel (right-click the speaker icon in the System Tray).

Important: If your microphone requires plugging into a USB port, you can now use any port and even plug it in after you open Dragon.

## Step 1: Install Dragon

Note: If you have an existing version, we suggest backing up your profile first.

- Exit any open program. If you're running an antivirus program, turn it off until after the installation completes.
- Put the Dragon DVD into your PC (or open the downloaded file) and follow the prompts.
- Enter the serial number found on the DVD sleeve (or, if you purchased a download, in the email you received). Click Next, accepting all the recommended options.

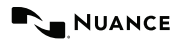

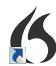

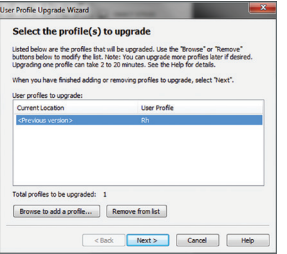

Once installation is finished, make sure your microphone is connected, then start Dragon (double-click its desktop icon).

## Step 2: Your user profile

If you are new to Dragon: A series of screens will quide you to create the best possible profile for you. Don't rush through it. It will determine your initial accuracy.

Once your profile is created, Dragon offers ways to refine it, including designating specific text to analyze.

If you used Dragon 11 or 12: Dragon 13 will detect profiles on your PC and start its Upgrade Wizard. (If you do not want to upgrade any profile now, close the wizard. You can launch it later from the Start menu.)

**Important:** Once the upgrade completes, we strongly recommend you launch Accuracy Tuning (see the Audio menu) and read the What's New.

# $2220$ **Contractor**

## Step 3: Before you start dictating

Go through the Interactive Tutorial (its simulations include practice for dictating, editing and using voice commands).

Then click the DragonBar's Help menu and see its content.

## Step 4: Personalize your profile's vocabulary

In order to dictate efficiently, you should let Dragon learn what you use: nicknames, jargon, capitalized phrases, email addresses, etc.

Personalizing your Profile will prevent many errors.

There are several means to do it including having Dragon analyze text similar to what you plan to dictate. See "Improve my accuracy" in the Help menu.

## The Learning Center

The Learning Center displays sample commands (global and application-specific).

It contains clickable links to related Help topics.

You can open the Learning Center by saying "Dragon Learning Center" or "What Can I Say?"

#### 6 Learning Center Iobal Commands MyCon - About the Learning Center The Learning Center helps you learn<br>important commands. Its content depe mportant commands. Its content depends or<br>what window has focus.<br>You can vary its width and font size. Right-cli<br>to see options including dooking so it does<br>cover any window (<u>caution</u>). Below are commands you may want to say<br>(see more in Help or Command Browser). Use<br>the Tutorial to practice! switch to Learning Center<br>Learning Center wider<br>Learning Center font large mouse right-click click <heading label> (example: click Dictating) search Help for Learning Cent<br>search Help for global comman<br>open [the] Command Browser<br>open [the] Accuracy Center nuovo uranut<br>I firsti i frutu rocus on<br>rd and m d mouse if you can.<br>ands can be used no matter what as the focus ands, items in square brackets can be<br>and items around a vertical har are numerius, noms is nd a i atemates.<br>To boost accuracy and speed, see the Help Dragon on the web

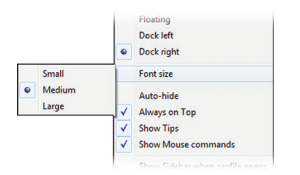

Right-clicking the Learning Center displays a menu from which you can change the font size, print, and more.

#### On: Dragon is listening.

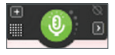

**Off:** Dragon cannot hear anything

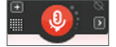

## An important habit: Control whether Dragon listens

You can control Dragon's microphone by:

- $-$  Pressing the  $+$  on the numeric keypad (this hotkey can be changed in Dragon's Options dialog).
- Clicking the microphone icon on the DragonBar or System Tray.
- Using commands such as "wake up" and "microphone off."

## Your first dictation

Start a word processor, make sure your cursor is in the document, then turn on the microphone and dictate sentences in a clear and natural voice. Say punctuation and commands like new paragraph.

As you dictate, a small Dragon icon indicates that the software is processing. No need to wait for Dragon to "catch up." Dictate at a natural pace. Aim to speak long phrases, since this gives Dragon some context and leads to much better results than slow, halting speech.

Note: Dragon automatically handles a lot of formatting. including spacing, dates and percentages. If you want to capitalize a particular word, say "cap" or "all caps" before it.

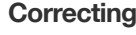

Although personalizing the vocabulary will prevent many errors, some errors are inevitable. By correcting Dragon's errors, you can help it learn from them. Experiment with when and how to correct. Dragon lets you do it entirely by voice, but also allows typing over, pressing a hotkey, and more. (See the Options dialog.)

When Dragon misrecognizes something you dictated, you can say "Correct that" or "Correct <xyz>" -- <xyz> being the wrong word(s) on the screen.

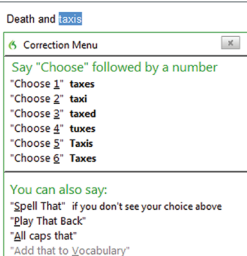

This will display the Correction Menu, which shows a list of alternatives. If what you wanted is on the list, choose it (say for instance "choose 1").

If not, you can say "Spell that" to open the Spelling window, where you can spell or type what Dragon should have recognized or modify an alternative that is almost correct.

## Exiting Dragon

It's useful to exit Dragon at least once a day: from the Profile menu, choose Exit Dragon.

If a message asks whether you want to save changes to your profile, say yes to preserve the refinements made during your session (such as analyzing text or adding a Spoken Form).

Note: Dragon may offer to also perform an optimization of your profile.

### Learning more

At first, focus on getting used to dictating fluently and refining the vocabulary. Over time, you can learn to do more and more by voice.

At any time, you can search the Help with a direct command such as "Search Help for hotkey options." You can also use the Help menu.

Many resources are on the Web including the latest guides, tips, videos, compatible hardware, partners who provide customization services and Support.

See www.nuance.com/dragon, australia.nuance.com/dragon, newzealand.nuance.com/dragon, www.nuance.co.uk/dragon and www.facebook.com/dragonnaturallyspeaking

Improve my Accuracy... Performance Assistant... **Help Topics Learning Center Interactive Tutorial Check for Updates** Dragon on the Web **User Documentation Technical Support Register Online** About NaturallySpeaking...

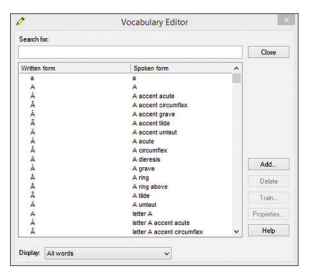

You can search for words and adjust their properties in the Vocabulary Editor.

## Sample commands: Punctuation

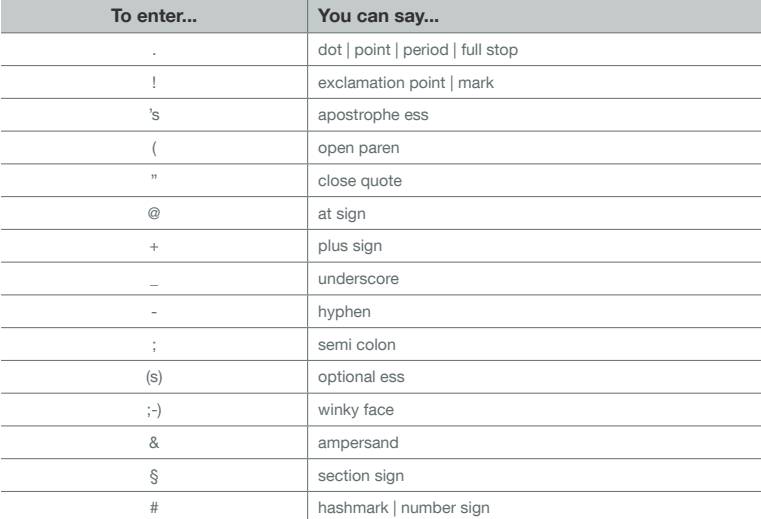

## Sample commands: Numbers, dates, times, units, prices

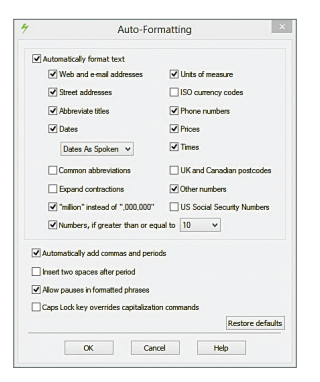

You can change the way Dragon formats numbers, abbreviations, and more. (The Vocabulary Editor lets you set Word Properties such as "Fig." for "figure" in front of numbers and "colour" for "color.")

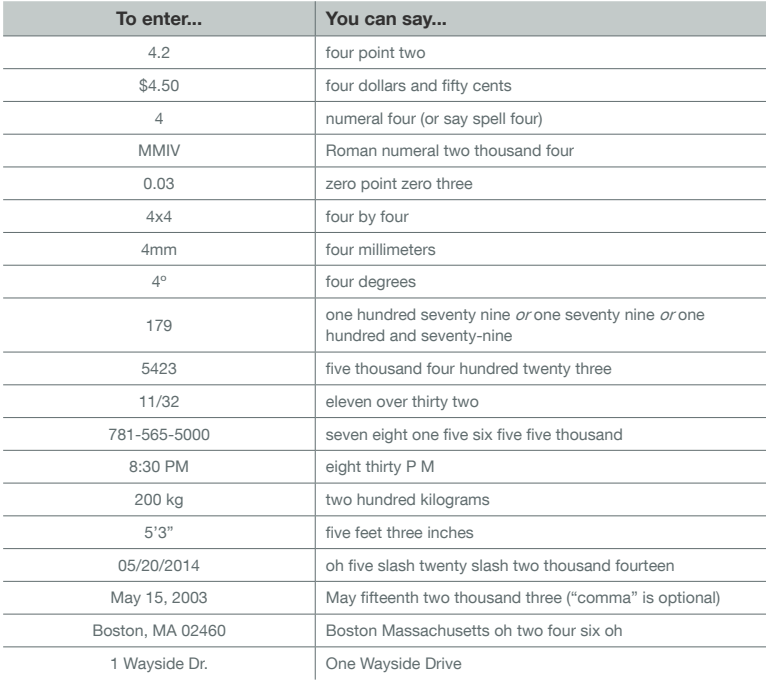

### Sample commands (see Learning Center, Help, and Command Browser)

To click a button or other interface item, say its name preceded by "click" (see the Commands tab of the Options dialog).

Pause before and after commands but not within them.

#### Control the microphone

Go to sleep | Stop listening Wake up Microphone off

#### Search the Web

Open top site for… Search Google for 7 divided by 12 Search Wikipedia for... Search maps for... Search news for...

#### Email

Open top site for Gmail | Outlook.com Open top site for Yahoo mail Click Inbox Click Drafts Click Compose Click Reply Click Text Field

#### Select text

Select all Select <xyz> Select next <n> words Select <start> through <end> Select previous paragraph Select document Unselect that

#### Correct Dragon's errors

Correct <xyz> Correct that

#### Get help

Give me help What can I say Dragon Learning Center Search Dragon Help for…

#### Search the computer

(requires a desktop search engine) Search the computer for... Search documents for... Search email for...

#### Surf the Web

Go to Address Bar, Press alt d Click Go, Press Enter Refresh page, Press F5 Open new tab, Press control t Find on this page, Press control f Open top site for Nuance Communications

#### Edit text

Resume with <xyz> Delete line Delete last <n> words Scratch that <n> times Backspace <n> Undo that Cut that Paste that Show Dictation Box

#### Spell out

Spell that Spell <cap b a hyphen 5> Spell <space Charlie alpha papa> Switch to Spell mode

#### Move the insertion point

Insert before <xyz> Go back Go to top | bottom Move down <n> lines Go to end of line Move left <n> characters Page up | down

Move in a list Move down <n> Go to bottom | top Press Enter Press right arrow

#### Work with windows

Switch to <window name> Show Desktop List all windows Minimize window Restore windows List windows for <program>

#### Start and close items

(see the options for Start menu and Desktop) Click Start Start <item name> Start Mail Open Control Panel Start DragonPad Start Microsoft Word Start Internet Explorer Close window, Press alt F4

#### Move the mouse

Move mouse up Move mouse right Move mouse down slower **Stop** 

#### Add lines and spaces

New line New paragraph Press Enter Press Tab key Tab <n> times

#### Format

Bullet selection, Unbullet that Bold the previous line Underline <xyz>, Capitalize <xyz> Make this uppercase, Uncap that All caps on | off

#### Position the mouse

MouseGrid MouseGrid window MouseGrid <1 to 9><1 to 9> Cancel

#### Drag the mouse

Drag mouse down faster Mouse drag lower right very fast Mouse drag up very fast

#### Click the mouse

Mouse click Mouse double click Mouse right click

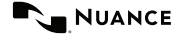

Copyright © 2014 Nuance Communications, Inc. All rights reserved. Nuance, Dragon, the Dragon logo, the DragonBar and NaturallySpeaking are trademarks or registered trademarks of Nuance Communications, Inc. or its affiliates in the United States and/or other countries. All other names and trademarks referenced herein are the trademarks or registered trademarks of their respective owners. 51-K61A-33000